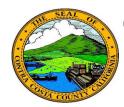

# **Contra Costa County PeopleSoft Training**

## Employee Self Service

### **Quick Reference Guide**

### **Edit a Phone Number**

- 1. Click the **Personal Details** tile on the **Employee Self Service** home page.
- Click the Contact Details link in the Actions panel on the Personal Details page.
- 3. Click the phone number you want to edit in the **Phone** grid on the **Information** panel.
- 4. Edit your phone number information in the **Number** and **Extension** (optional) fields.
- 5. Click the **Save** button.

#### **Note**

You can store up to four phone numbers in the system: Business, Home, Mobile (cell), and Pager 1.

Your business phone should be marked as your preferred phone. You can have only one preferred phone number.

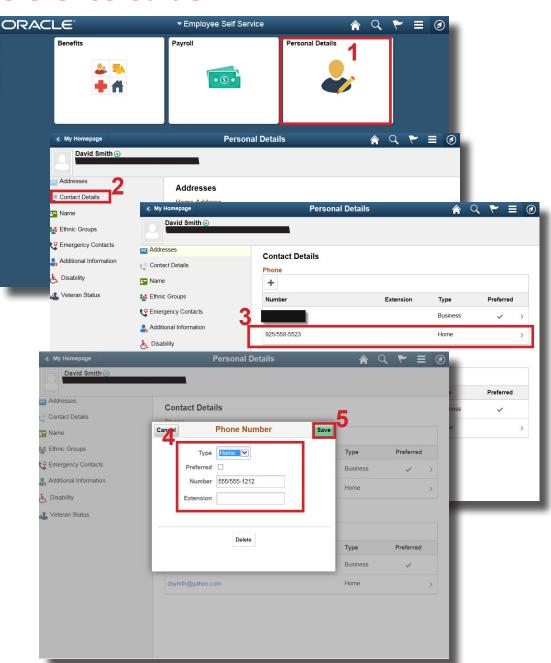